## Digitale Methoden: 2D Zeichnung und 3D Modell

### Lektion: Norden

Stand: 23.01.2022

# NORDEN

## IN GRUNDRISS: ZEICHNUNG "GERADE" AM BILDSCHIRM.

# IM LAGEPLAN: LAGEPLAN GENORDET. WAS HEISST DAS FÜR DIE ARBEIT IN REVIT?

#### **BEGLEITNOTIZ**

Es trat die Frage auf, was der Unterschied zwischen "Projektnorden" und "Geographischer Norden" ist.

Zur Klärung haben wir noch die folgenden Informationen bereit gestellt.

- Projekt starten
- Grundriss zeichnen
- Lageplan aufrufen
- Quelle zur Umgebung (z.B. Screenshot aus OpenStreetMap) als Bild einfügen
- Bild richtig skalieren
- Bild drehen und verschieben, so dass es passend hinter dem Grundriss liegt
- Verwalten -> Projektnorden drehen; so dass Lageplan wieder "richtig" ausgerichtet, genordet angezeigt wird.

Resultat:

Lageplan wird so konfiguriert, dass "Geographischer Norden" aktiv ist. Grundriss erscheint hier also gedreht.

Grundriss (bleibt) so konfiguriert, dass "Projektnorden" aktiv ist. Grundriss erscheint wie gewohnt "gerade" am Bildschirm.

Vorsicht: Vorhandene Ansichten müssen umbenannt werden. Nach der Drehung des Projektnordens stimmt es ggf. nicht mehr, dass "Ansicht Nord" im Projekt auch die Nordseite des Gebäudes zeigt...

#### BEISPIEL

Hier: Screenshot aus Openstreetmap. Plan ist genordet.

Zur Bearbeitung (des Grundrisses) von einem der Gebäude würde man die Darstellung normalerweise drehen.

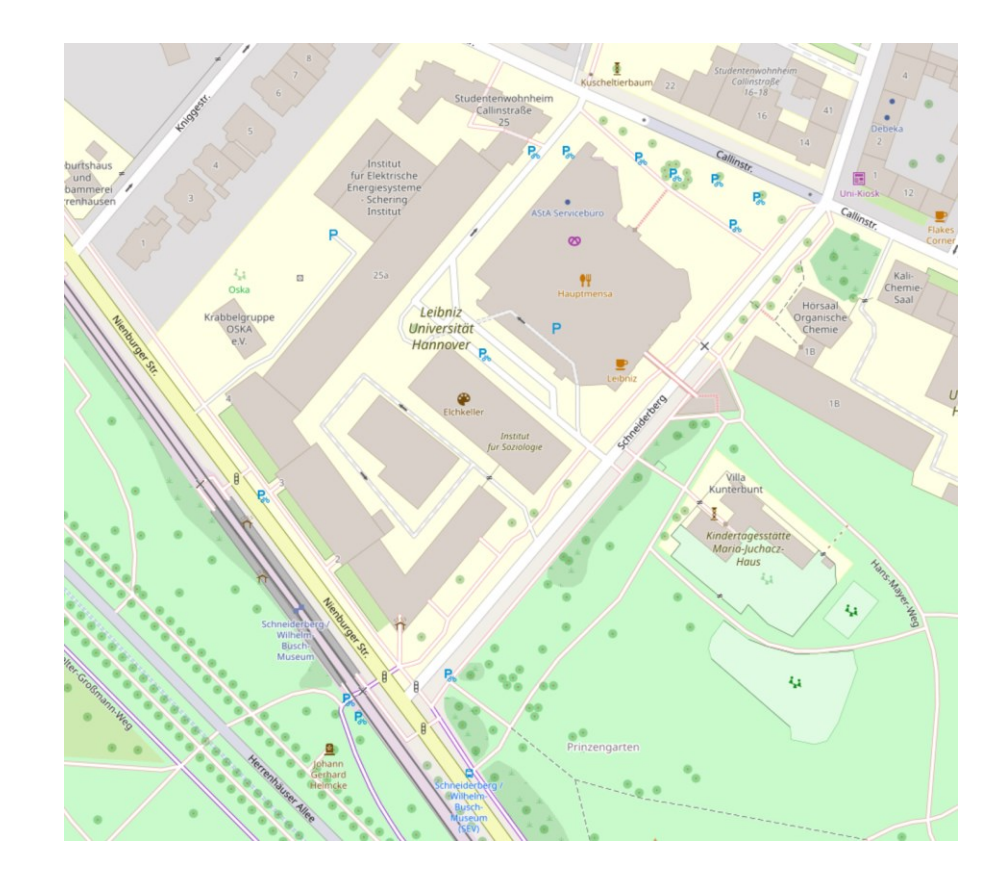

Zur Bearbeitung (des Grundrisses) von einem der Gebäude würde man die Darstellung normalerweise drehen.

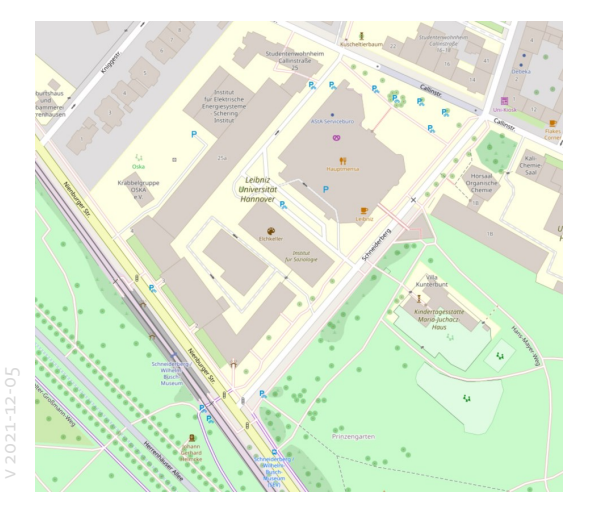

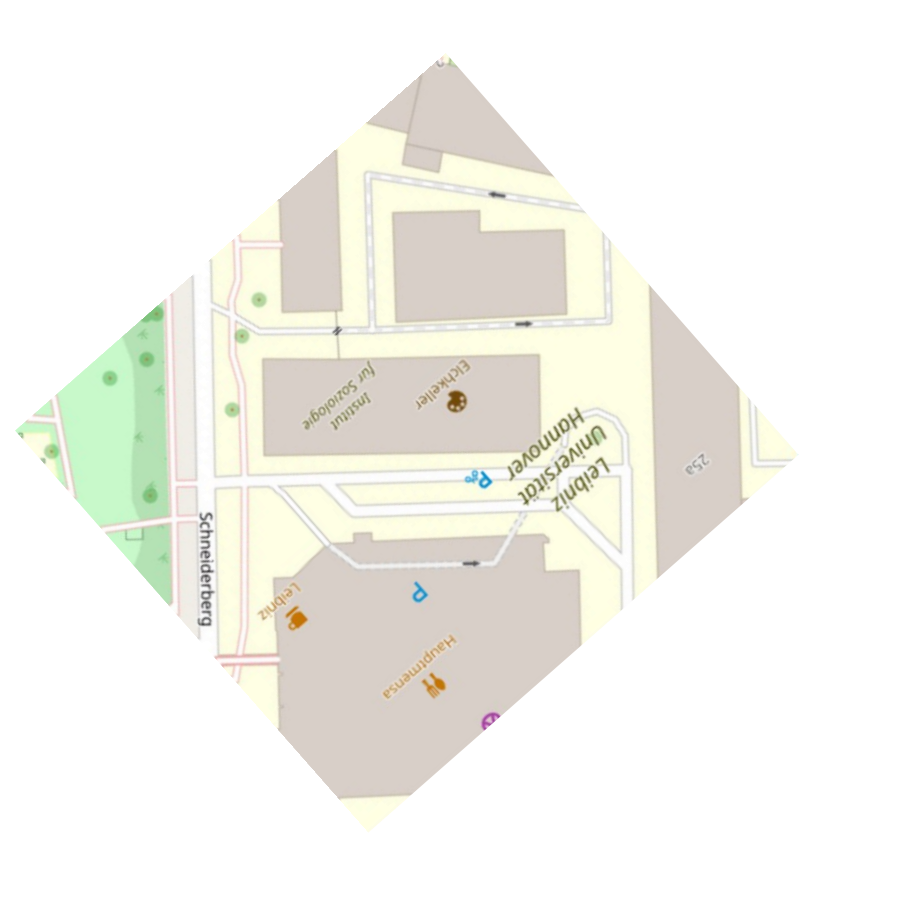

7

Es entsteht also eine Darstellung zwischen "Nord", "Ost", "Süd" und "West".

Der Blick in den Lageplan klärt dann dazu auf, dass die Himmelsrichtungen im Projekt tatsächlich andere sind.  $; -$  ;-)

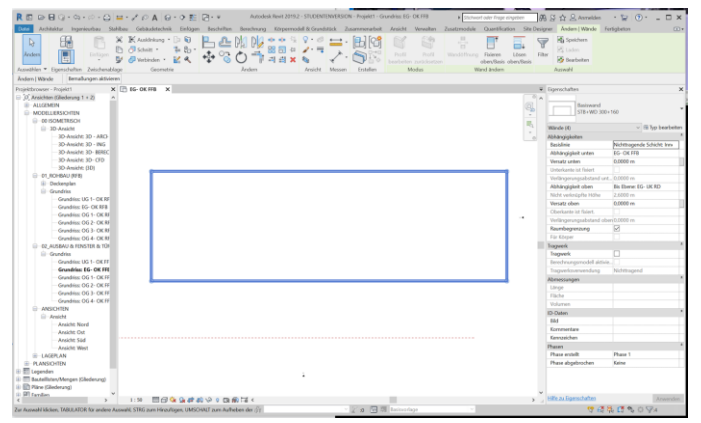

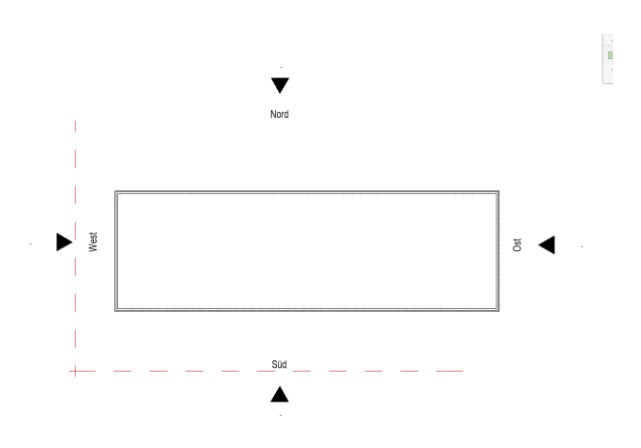

#### LAGEPLAN IM PROJEKT AUFRUFEN, PIXELBILD EINF**Ü**GEN, PIXELBILD SKALIEREN

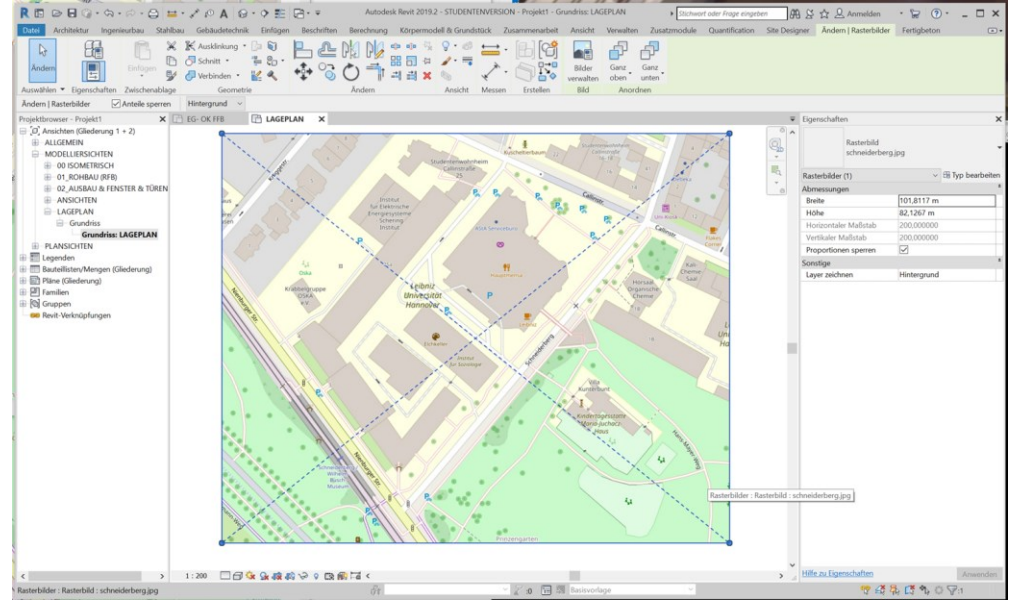

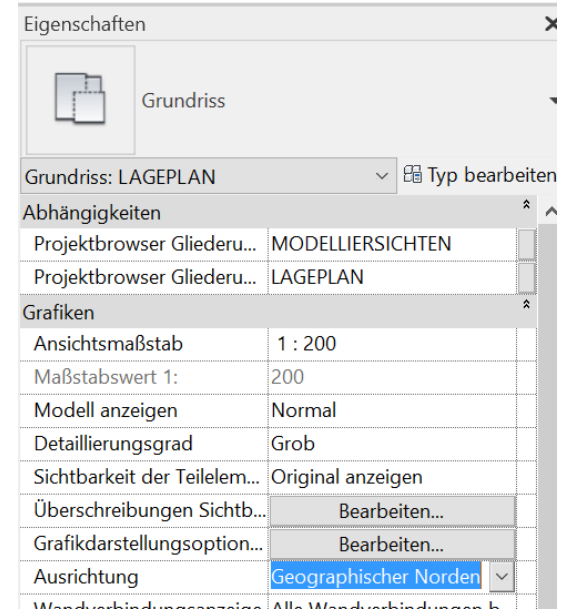

.

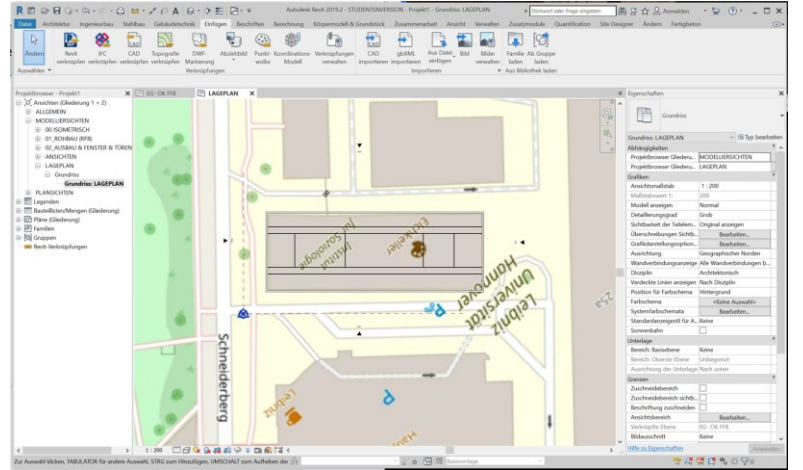

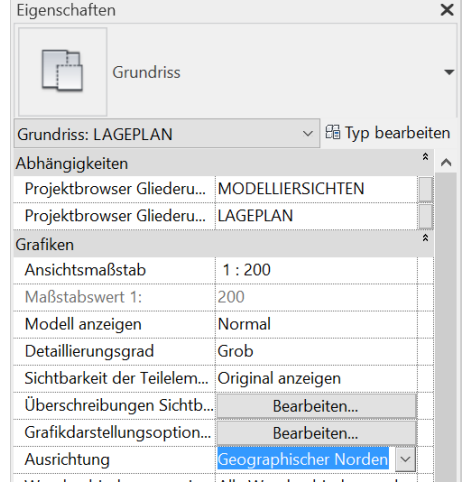

.

#### IM LAGEPLAN: GEOGRAPHISCHEN NORDEN DREHEN.

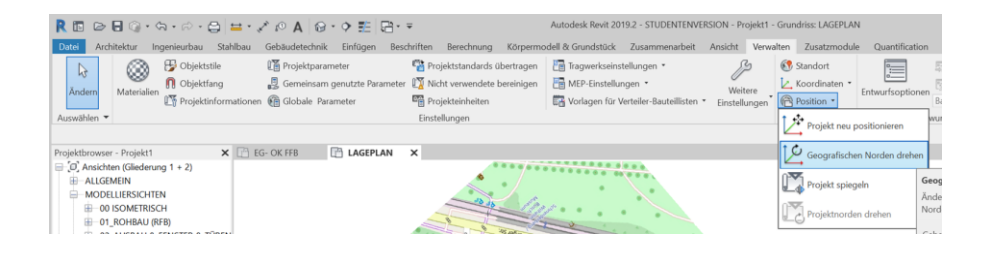

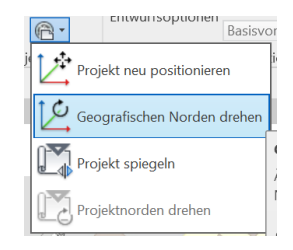

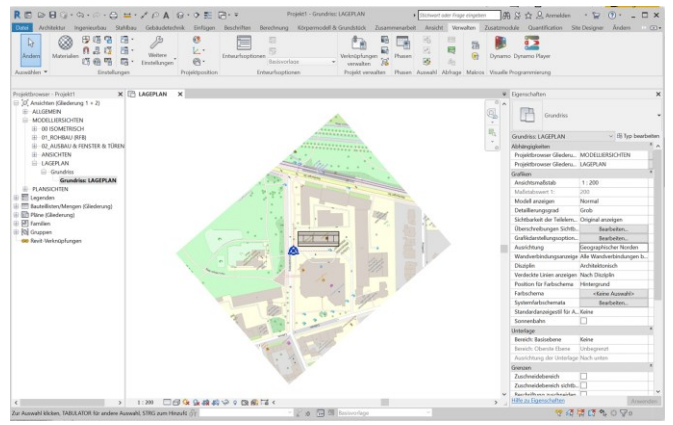

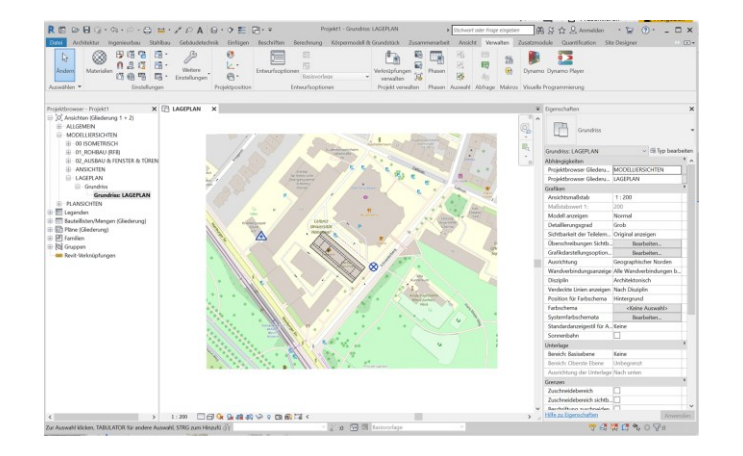

### ERGEBNIS. GRUNDRISS: "GERADE"; LAGEPLAN: GEB**Ä**UDE RICHTIG ORIENTIERT

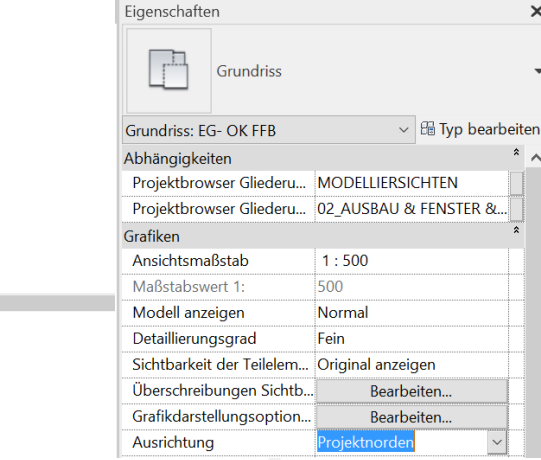

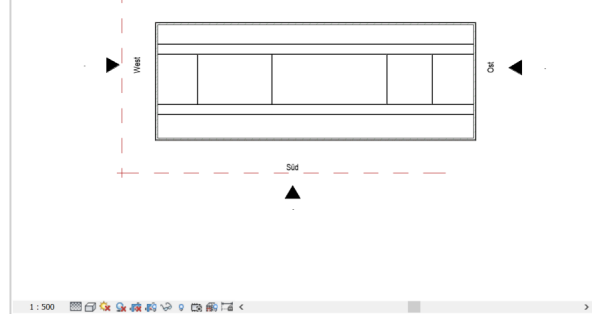

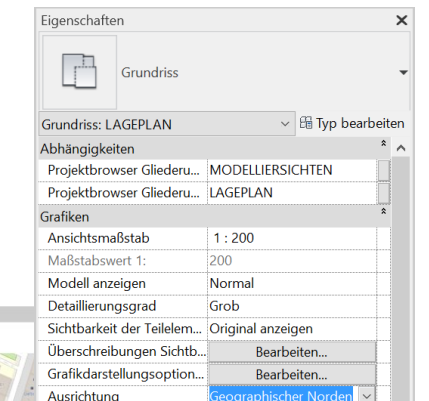

LAGEPLAN X

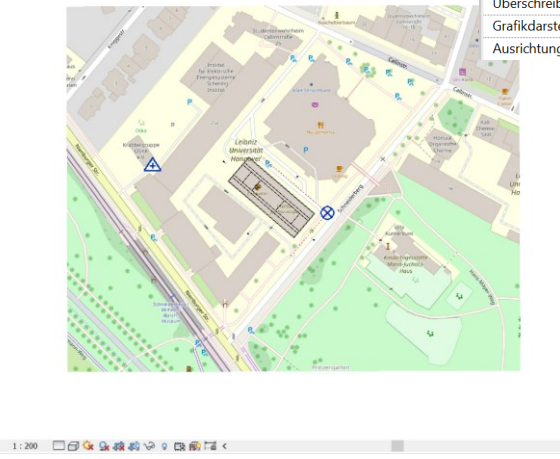

.

EG- OK FFB X

#### NICHT VERGESSEN

Nach Anpassung "Geographischer Norden" -> Ansichten umbenennen

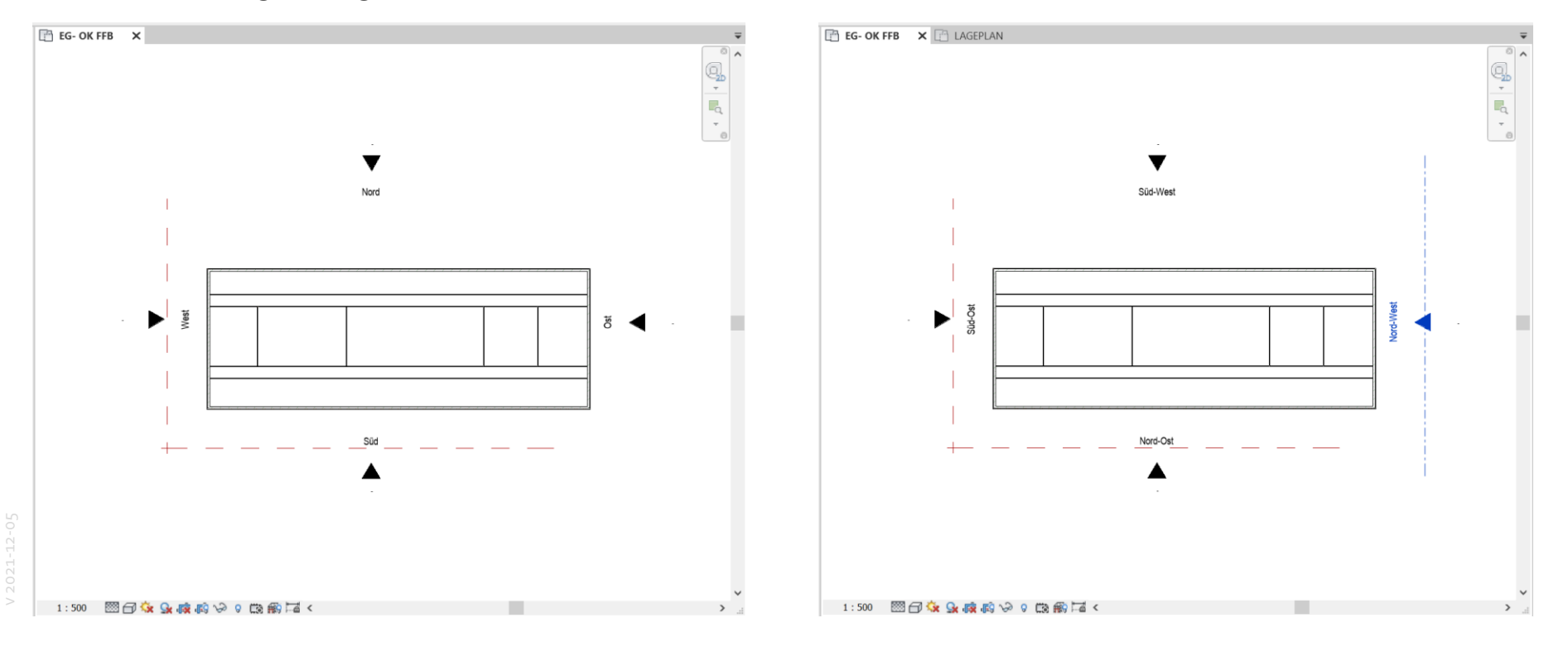

V2021-12-05 v 2021-12-05

### ENDE.